# **Startup Notes for Basic CMD 2014.x Setup**

Download the CMD2014.xSetup.Exe file from:

www.softwareforministry.com/html/cmd2014downloads.html

Only download your version because your password will not open any of the other setup programs. It will only open CMD2014.xSetup.Exe.

We suggest download it to your desktop for easiest access to start the setup program.

After the download is complete, find and double-click on the CMD setup program to unpack and place CMD 2014.x program files in the correct folders on your hard drive. You will notice there is no option given for where CMD's folders go largely because of the nature of the CMD's data engine and how it works. We have already made those decisions.

If you have been using the CMD Web Server in CMD 2013, it is likely that the last page of the setup program will have an option to reboot your computer. You should reboot at this time if you see that on the Finish page of your setup program *before* running CMD 2014 for the first time.

Whether you have a prior version of CMD already installed of if you are installing CMD 2014.x as the very first version of CMD going on your computer, the first steps you will take are exactly the same.

When you run CMD 2014.x for the first time, you will see this dialog:

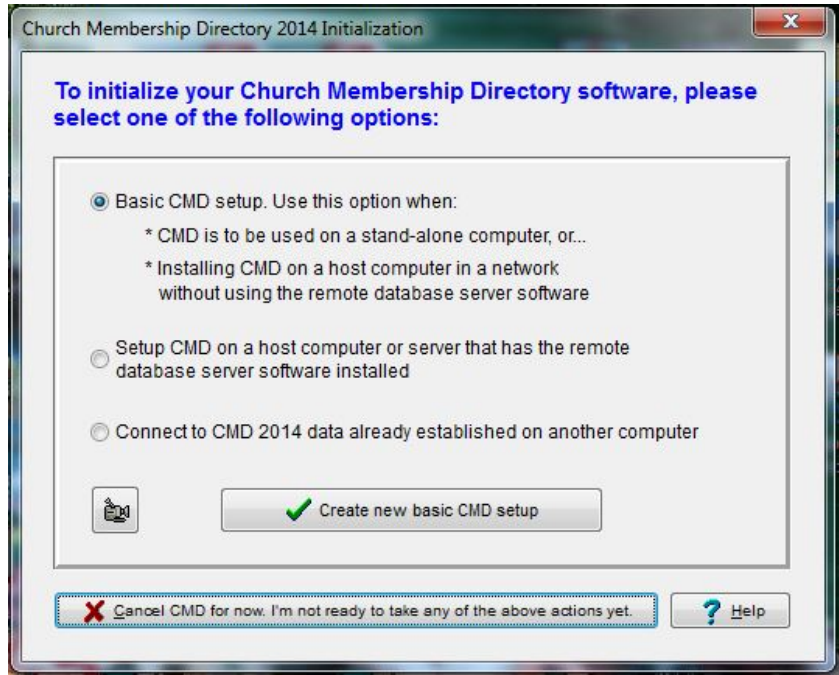

You must follow through with the initialization process for CMD 2014 before you can enter any new names into CMD 2014 or import data from a prior version. Though there are 3 options for initialization, you will select the first option, Basic CMD Setup, and then click the **Create** button on the lower part of the dialog.

## **Basic CMD Setup**

Whether you are setting up CMD on a single computer to which no other computers will need to connect, or if you intend to network CMD but you are not using the Remote Database Server software, the basic CMD setup is all you need.

Note that if you are going to be networking CMD, the following instructions are to be done on the host computer only. See **Networking CMD** later in this document for instructions on how you connect other computers on your network to CMD's data.

In either of the above cases, you will be creating a "local file", meaning that CMD connects to the data directly through its local server. While network connections can be made through the local server, you cannot connect to CMD data from outside your network as you can if you use the remote database server software.

When you click the **Create New Basic CMD Setup** button, you'll see this dialog:

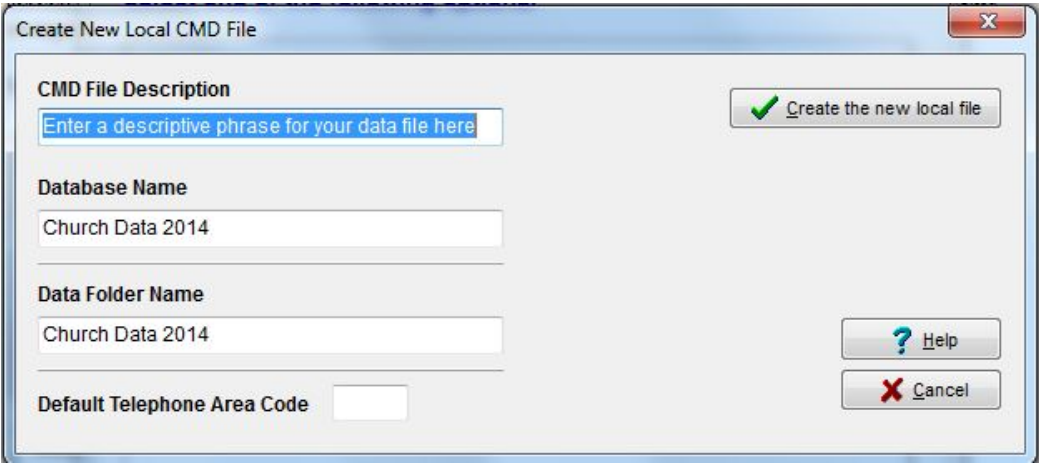

The highlighted field is the **File Description** field. Use this field to type a descriptive name for the CMD file you are creating. Here are some examples:

 First Community Church 2014 Data Grace Church Data 2014 Church Family Data 2014

I suggest that you have the 2014 date in there somewhere since CMD's configuration file can now recognize CMD files from multiple years, and having the year in there will help keep things straight.

The same is true for both the **Database Name** and **Data Folder** fields. We suggest having 2014 in the name or folder to avoid confusion with CMD 2013 data files, or data files created in future years.

You are free to use the suggested Database Name and Data Folder Name, or you may substitute your own entries in for either or both of these fields if you wish. If you wish to create additional CMD files for CMD 2014 once you've completed the basic initialization process, bear in mind that each new CMD file that you create will need to have *both* a Database Name and Data Folder Name that is unique from other Database Names and Data Folders.

Click the **Create the New Local File** button when all the fields have been filled in as desired. This will cause CMD to create all the data tables for the CMD file in the data folder that you defined above. You'll see a gauge display the progress of completing the task.

Once it's finished, you'll be taken to CMD's home screen where you can either begin entering information or import data from CMD 2012 or CMD 2013 using the **Import Prior Data** item on CMD's **Utilities Menu**. Help is available there to walk you through the process.

**NOTE:** If you have data from a CMD version prior to CMD 2012, you will need to contact me for help in getting your data imported.

### **Phone Apps**

There are two phone apps that come free with CMD 2014, along with the web server required to make them work. To see how they work, look here:

### http://www.softwareforministry.com/html/livephoneaccess.html

The phone app in CMD 2013 has become two apps in CMD 2014. One app is used for staff only, and the other for general membership. The link above will explain the differences in use and the differences for the login procedures.

If you have already been using the phone app with CMD 2013, you'll need to do two things to make the phone apps work in CMD 2014:

- If you didn't reboot when the setup program was finished, reboot/restart your computer.
- After the reboot, open Windows Explorer and delete *only* these two files:

 c:\cmd-sfm\webapps\cmdphone.html c:\cmd-sfm\webapps.cmdphone.js

It is important to remove these phone app files from CMD 2013 because they will generate errors if someone attempts to use it. Updating to CMD 2014 has made their use no longer possible.

If this is your first use of the phone apps, you will need to make sure that your computer/router has been prepared for it. A static IP address or domain name from a DNS service such as Dyn.com that is visible from the outside is required in order for this to work. You will also have to make a few settings changes in your router. Here's a link to some items on our web site that tells you more:

#### http://www.softwareforministry.com/html/serverprep.html

After making the needed router changes, you need to go back into CMD 2014 and go to the Utilities Menu | Server Setups | Web Server Setup. Make sure the church's contact information is entered in the lower part of the dialog. This information is needed by the phone apps to display what it is you are logging into!

Finally, you will need to install the CMD Web Server as a Windows service using a batch file named CMDWebServerStart.bat located in the C:\CMD-SFM\Servers folder which installs and starts the web server for you. You will need to click your Windows Start button, then from the menu scroll down until you see Accessories and click on it. Then find the Command Prompt item and right-click on it and select Run as Administrator (you will have to do this even if your user account is an administrator account). Once at the command prompt, type…

cd\cmd-sfm\servers (Enter)

Then type…

cmdwebserverstart (Enter)

The screen will show you when it's been installed (you'll have to click OK), then it will start the web server. The command prompt box will disappear once the process is finished.

#### **Networking CMD**

Instructions on how to connect networked computers through the local server to the CMD data file you have just installed can be found in CMD's internal help files. To access this help, click **CMD's Help Menu** and select **Help Contents**. When the help file is on the screen, click the **Index** tab near the upper left corner of the screen and type in: **connect client computers without RDBS** to find that help topic.

## **What's New in CMD 2014?**

To see a list of the changes in CMD 2014.x, select the Help Contents option on CMD's Help Menu. Scroll to the very bottom and you'll see a chapter there for New Features in CMD 2014.x. Open that chapter and read over the introduction to the new features.